# Druckereinrichtung – myPrint – KSSUR – Mac

## **1. Die myPrint-Webseite (nur an der Schule im SLUZ-BYOD-WIFI möglich)**

Öffne den Browser und füge **[https://myprint.sluz.ch](https://myprint.sluz.ch/)**in die Adresszeile ein. Melde dich dann mit deinem SLUZ-Konto an. Dies ist nur im wireless Netzwerk SLUZ-BYOD möglich.

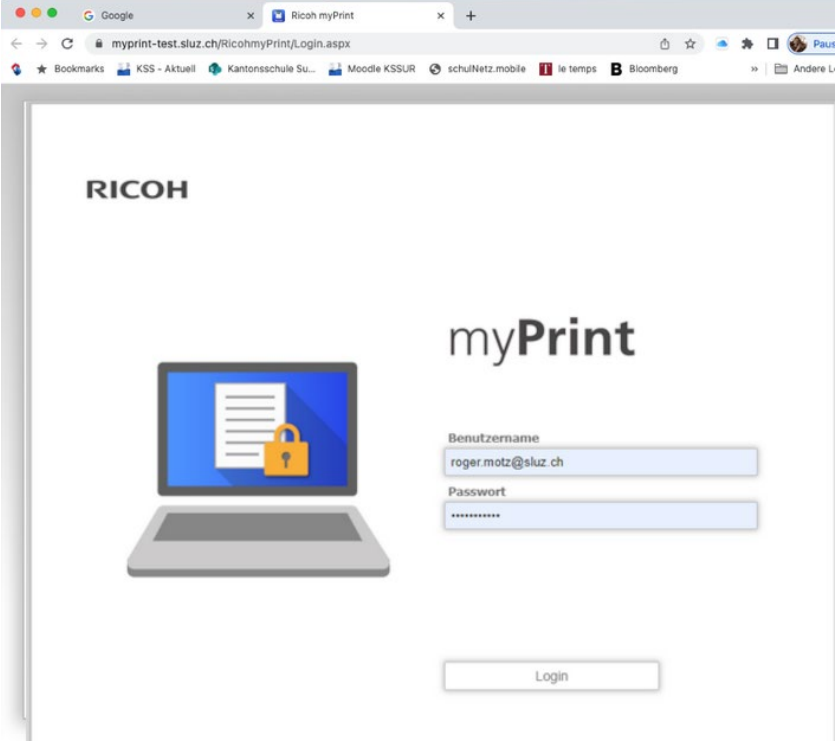

#### Klicke dann auf "Drucker installieren"

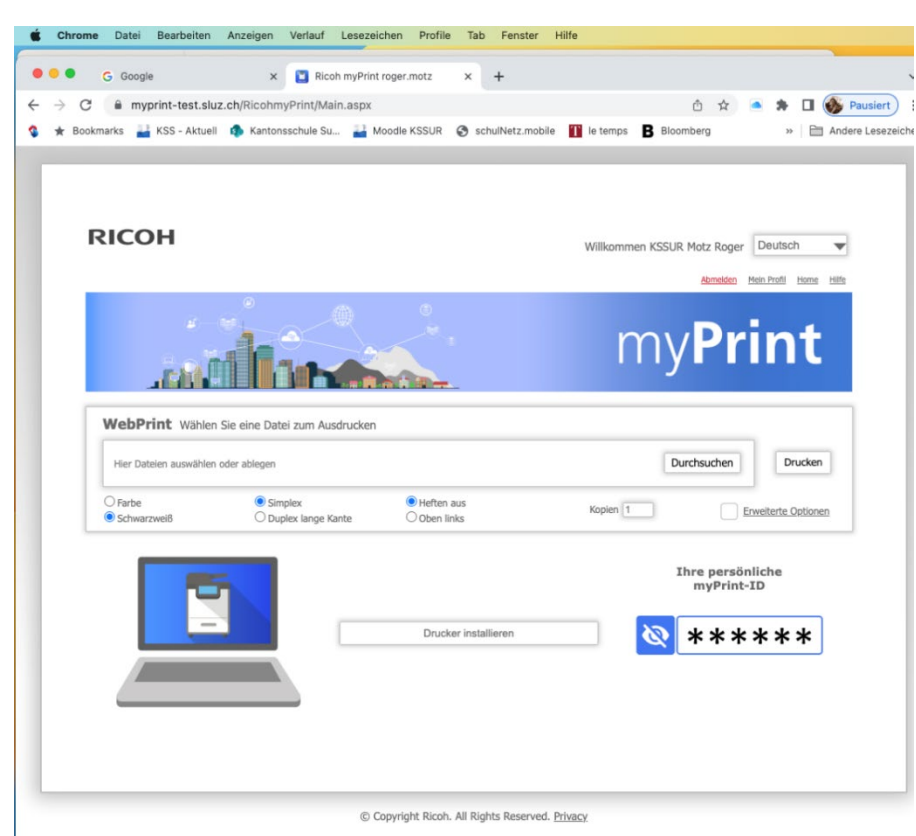

Beim Betriebssystem wählst du "OSX/MacOS

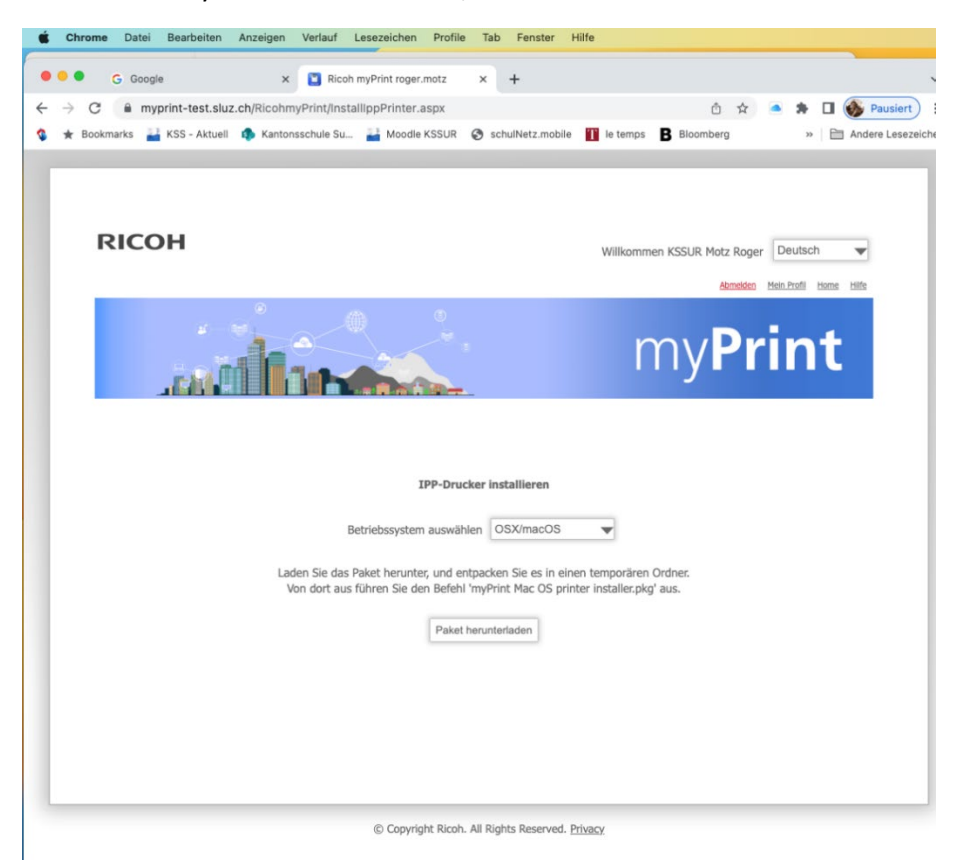

Dann "Paket herunterladen". Es kann sein, dass dein Browser eine Sicherheitswarnung anzeigt. Überzeuge ihn, dass die Datei vertrauenswürdig ist und lade sie herunter, indem du bspw. auf "Beibehalten" klickst.

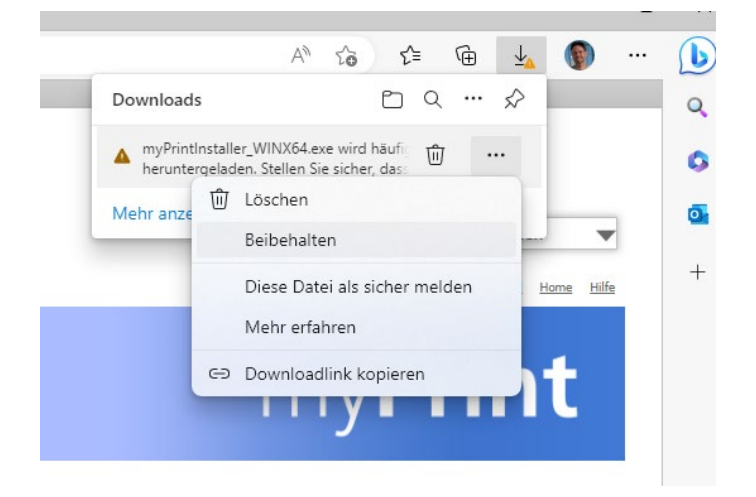

Nach dem Herunterladen erscheint das Installationspacket "myPrint Mac OS printer" in den Downloads. Führe die Installation anschliessend aus.

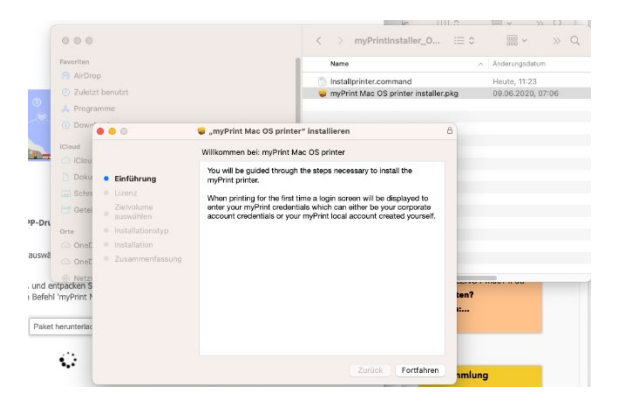

Nach der Installation ist der Drucker namens **"myPrint"** vorhanden. Du kannst von irgendeinem Programm aus über diesen Drucker drucken, die Druckeinstellungen tätigen und mit deiner Legic-Card den Ausdruck am Drucker abholen.

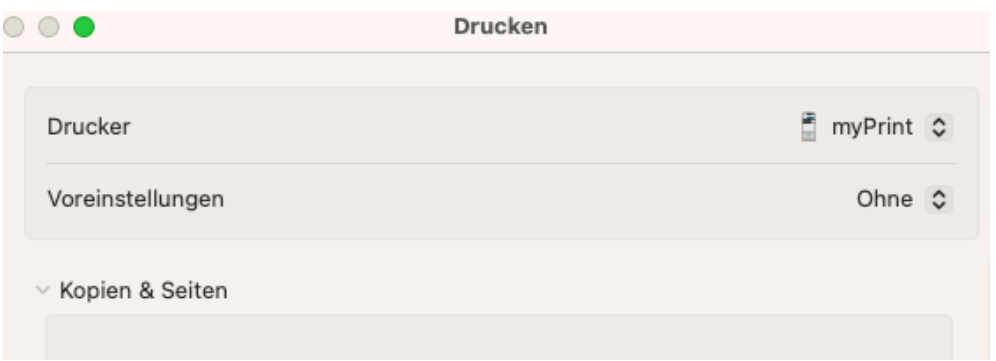

### 2. **Abholung mit der Legic-Card**

Am Multifunktionsgerät kannst du den Druckauftrag per Legic-Card abholen. Beim erstmaligen Drucken an den neuen Geräten musst du einmal die Karte hinhalten und mit deinem SLUZ-Konto koppeln. Falls du sie vergessen hast, lassen sich die Aufträge auch über "Manueller Login" in der Mitte unten auslösen. Verwende nicht den Button "Anmelden" oben rechts. Denn dieser ist für den Servicetechniker.

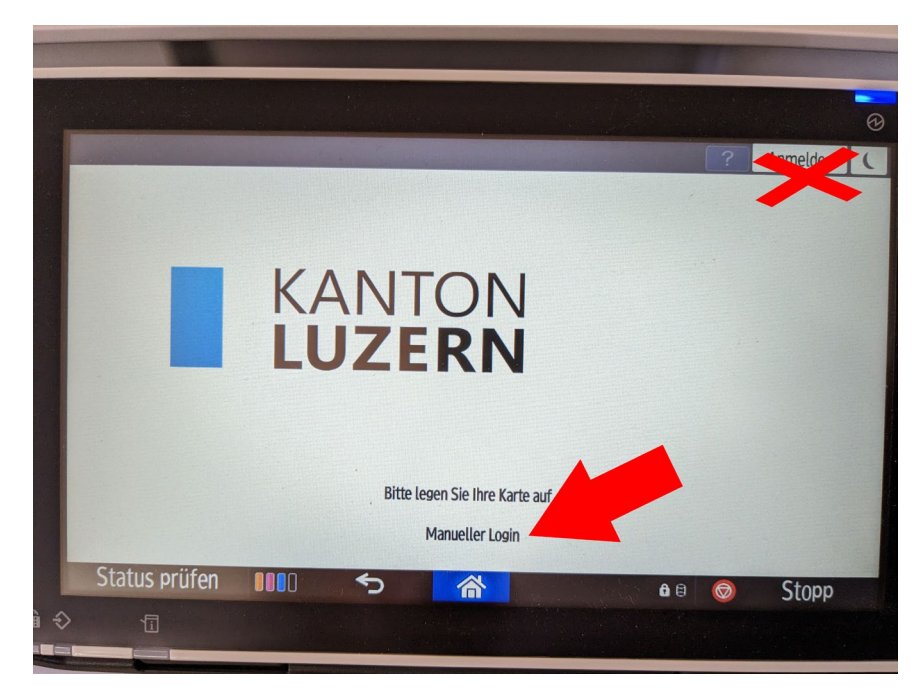

Einmal eingeloggt ist im darauffolgenden Menü das erste Icon für die Auslösung individueller Druckaufträge. Das zweite löst gleich alle deine gesendeten Aufträge aus.

#### 3. **Alternative: WebPrint / Druck von iPads und anderen Tablets (momentan nur im Schul-WIFI möglich)**

Wenn du von einem fremden Computer aus drucken möchtest, auf dem du den Druckertreiber nicht installieren willst oder darfst, kannst du über den Browser drucken via: **[https://myprint.sluz.ch](https://myprint.sluz.ch/)**

Um ein Dokument zu drucken, ziehst du es in die Mitte des WebPrint-Fensters oder wählst "Durchsuchen". Gängige Einstellungen wie Farbe/sw, einseitig/doppelseitig, heften kannst du auch vornehmen. Über "Erweiterte Optionen" rechts kannst du weitere Druckeinstellungen tätigen.

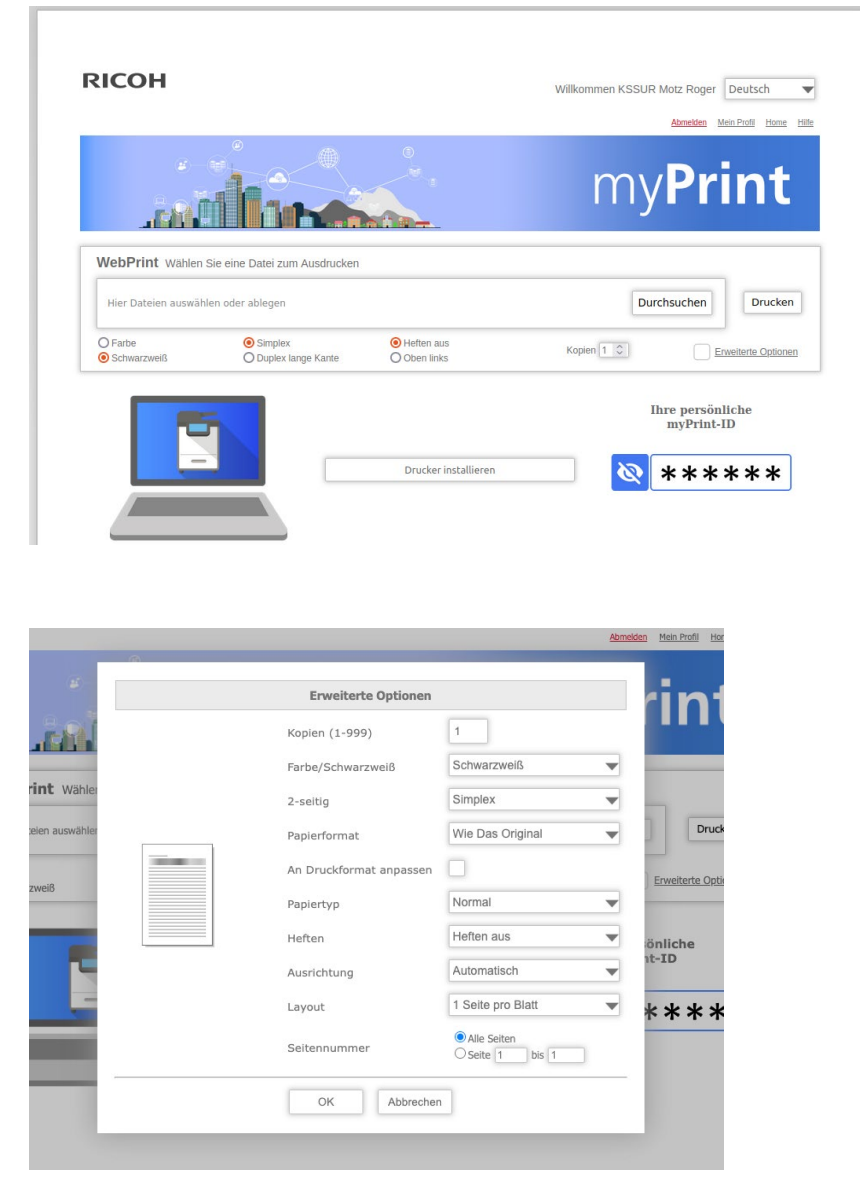

Auf dem iPad/Android-Tablet findest du im jeweiligen App-Store auch die Ricoh myPrint-App, die dir den Druck von Tablets aus ermöglicht (oder auch vom Smartphone aus). Nach der Installation das Programm öffnen und diese Internetadresse angeben **[https://myprint.sluz.ch](https://myprint.sluz.ch/) .** Anschliessend meldest du dich mit deinem sluz-Login an. Das Drucken via diese App ist momentan nur möglich, wenn du im Schul-Wifi angemeldet bist.

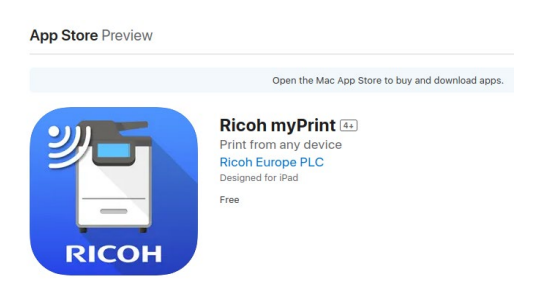